# Ara Positivite of Contenting Positivite of Contenting Positivity of Contenting Positivity of

# Request an item

- 1. Begin at My Ara: <a href="https://myara.ara.ac.nz/">https://myara.ara.ac.nz/</a>
- 2 Choose the **Library Search** tile.

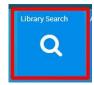

3 Enter your keywords in the **Search Books and More** box. e.g.

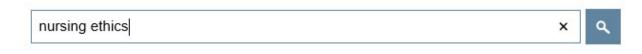

- 4. Click on the **Search icon** or press **Enter** on your keyboard.
- 5. Click on the title of the item you want to request.

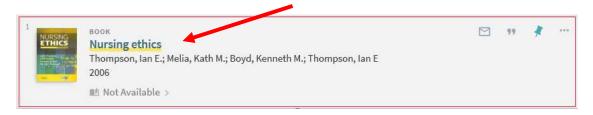

[Note: Not available means the item is on loan].

6. Click on Sign in

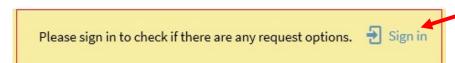

Library Search: February 2019

7. Click on Student / Staff Login

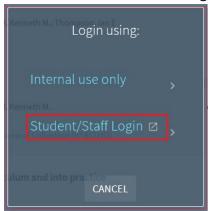

- 8. Use your **Ara email address and student password** if the login box pops up. Your Ara email address is your <u>username@arastudent.ac.nz</u> e.g. <u>abc123@arastudent.ac.nz</u>
- 9. Click on Request

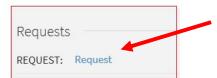

# 10.Select:

- a. your Pickup Location: e.g. City Campus Library.
- b. Your Not needed after date
- c. Send request

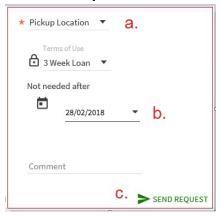

11. The response: Your request was successfully placed.

Library Search: February 2019

# To cancel your request

- 1. Go to My Ara app and click on **Primo Library Search**.
- 2. Click on My Library Account
- 3. Click on **Requests**
- 4. Click on **Cancel** to remove your request.

### Notes:

- When your request is ready to collect, you will get a notice in your Ara email address.
- Your request will be held at the Pickup Location for 3 days only.
- If you are at the Ashburton or Oamaru campuses or a distance student, choose your Pick up location as **Home address** and add your address and phone number in the **Comment** field. Your request will be posted to you.

# For further assistance

- Ask at the Library, Christchurch, Madras St. Campus
- Live chat with a Librarian during open hours via Asklive
- Ring (03) 9408089 or 0800 24 24 76 and ask for the Library
- Email: library@ara.ac.nz

Library Search: February 2019